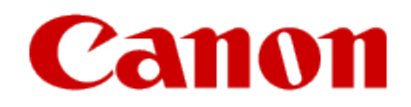

## How to Use Google Cloud Print

Printing Manually with Google Cloud Print

## How to Use Google Cloud Print •Printing Manually with Google Cloud Print

When the machine cannot receive the print data, or you want to start printing immediately, you can check whether there is a print job on the Google Cloud Print and start printing manually.

Follow the procedure below.

- 1. Make sure that the machine is turned on.
- 2. Flick the **HOME** screen, then tap **Web service**.
- 3. Tap **Start Cloud print**.

The confirmation screen to check is displayed.

**BB** Note

If you have not registered the machine with Google Cloud Print, the **Start Cloud print** icon is not displayed. Register the machine with Google Cloud Print

## 4. Tap **Print from Google Cloud Print**

5. Tap **Yes.**

Ifthere is print data, the machine receives the print data and prints it.

## How to Use Google Cloud Print •Printing Manually with Google Cloud Print

When the preparation for printing with Google Cloud Print is complete and when the machine is turned on, the machine receives the print data and prints it automatically. **EE** Note

•Depending on the communication status, it may take a while to print the print data or the machine may not receive the print data.

•The printing may be canceled depending on the status of the machine as such when the machine is operated or when the error have occurred.

•For print settings:

•If you select a media type other than plain paper or if you select a paper size other than A4/Letter/B5/A5-size, the print data is printed single-sided even when you select the duplex print setting

•If you select plain paper as media type or if you select B5/A5-size as paper size, the print data is printed with border even when you select the borderless print setting.

•The print results may differ from the print image depending on the print data.

•Depending on the device sending the print data, you may not select the print settings when sending the print data with Google Cloud Print.